### **Елементи для введення даних: текстове поле, прапорець, випадаючий список.**

**За новою програмою**

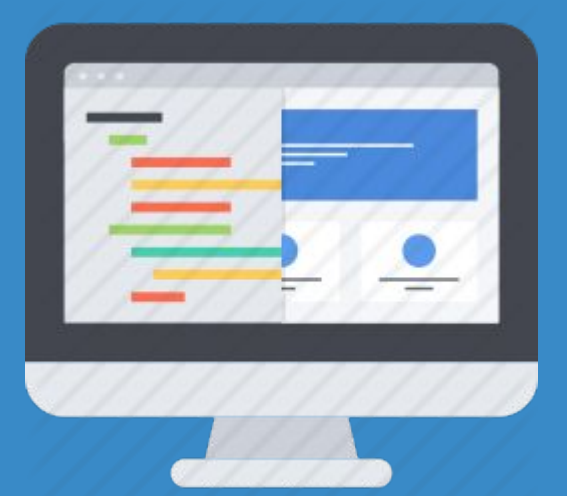

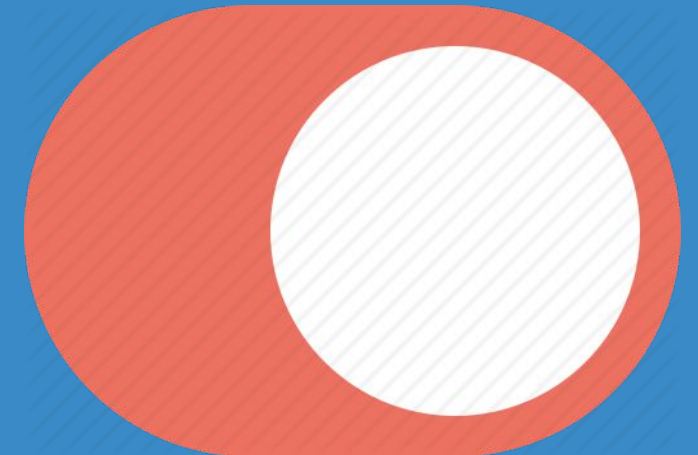

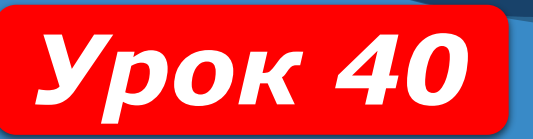

**8** 

**HUPOPMATURA** 

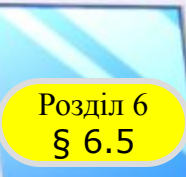

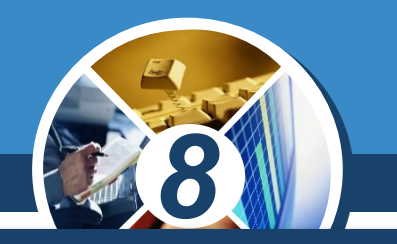

*Для вибору одного варіанта з кількох можливих, наприклад установити для певної властивості об'єкта одне значення з деякого визначеного набору значень, можна використати перемикачі.*

*Для розміщення на формі перемикача потрібно двічі клацнути на кнопці TRadioButton (англ. radiobutton кругла кнопка) на вкладці Standard з компонентами.*

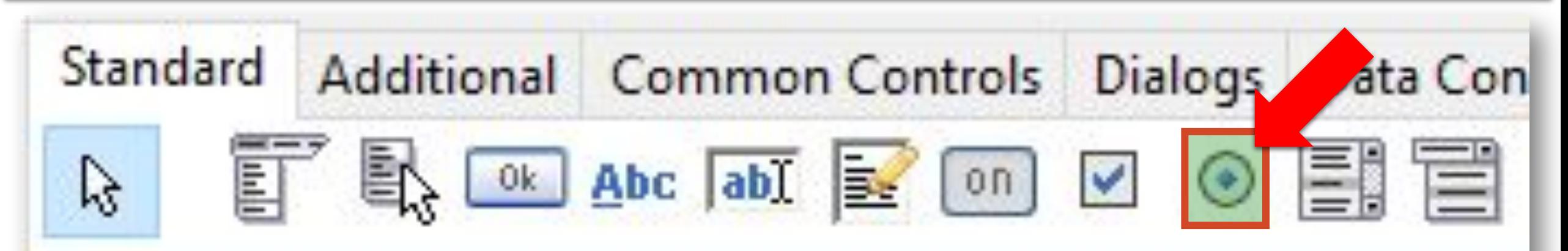

§ 6.5

*Якщо на формі розміщено кілька перемикачів, то серед них можна вибрати тільки один перемикач. Якщо перемикач вибрано, то в нього всередині з'являється позначка.*

*Усі ті властивості, які ми розглядали для прапорця, має і перемикач, у тому числі й властивість Checked, значення якої можна використати в логічному виразі в команді розгалуження.*

*8*

*Розглянемо, як можна змінювати значення тільки однієї з властивостей вікна: або заголовок, або колір,*  або розміри, використавши при цьому не поле *розкривним списком, а перемикачі.*

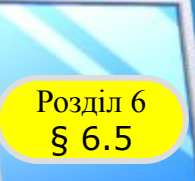

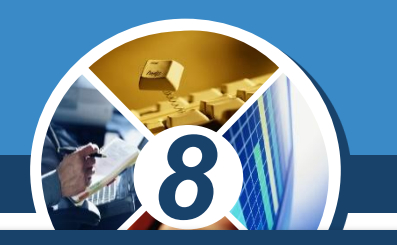

*Розмістимо на формі кнопку і три перемикачі. Під час розміщення перемикачів на формі для кожного з них за замовчуванням встановлюється значення властивості Checked - false.* 

*До запуску проекту змінимо значення цієї властивості в першого перемикача на true. Після цього на формі він матиме вигляд вибраного. Таким він буде і після запуску проекту на виконання.*

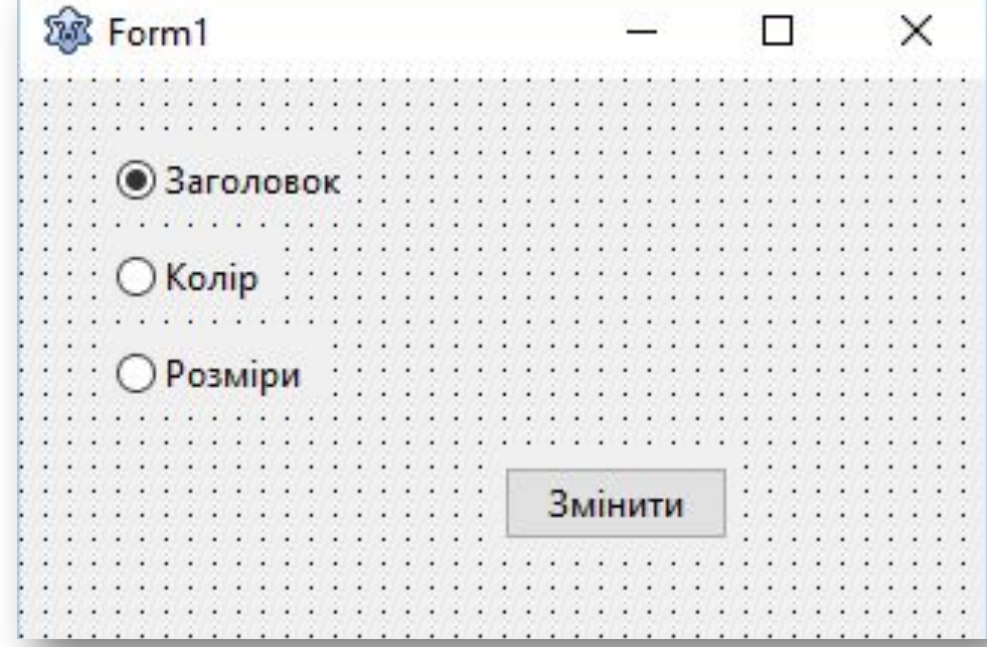

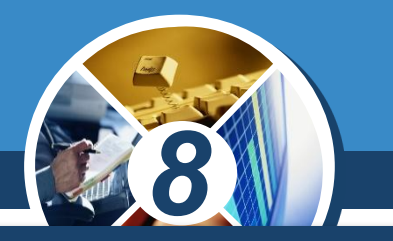

*Створимо процедуру - обробник події Click для кнопки і до її тексту помістимо таку команду:*

*If RadioButton1.Checked Then Form1.Caption := 'Заголовок змінений' Else If RadioButton2.Checked Then Form1.Color := clRed Else begin Form1.Width:=600; Form1.Height:=300; end;*

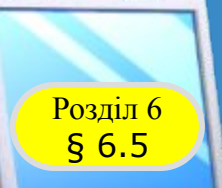

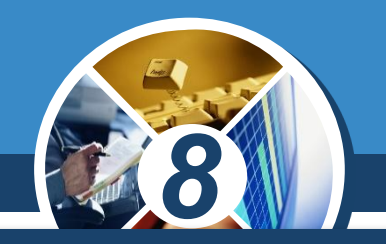

#### *Розпочинатиметься виконання цієї команди з визначення значення властивості RadioButton1.Checked.*

*Якщо при настанні події Click для кнопки вибраним*  буде перший перемикач, то RadioButton1.Checked *true.* 

*Тому виконається команда змінення заголовка вікна, а інші частини цієї команди розгалуження виконуватися не будуть.*

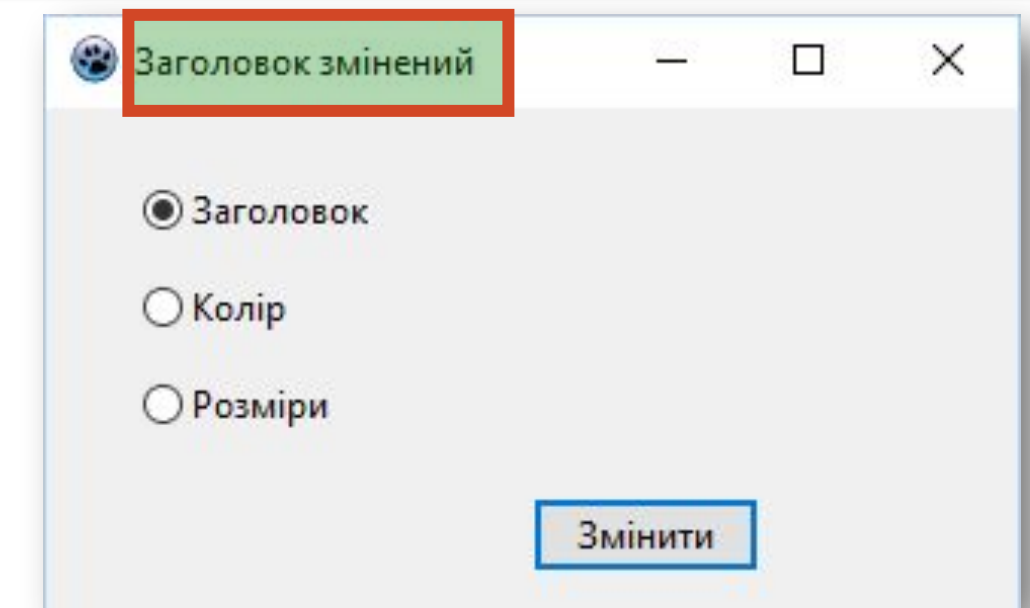

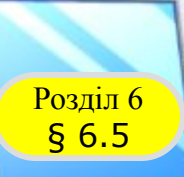

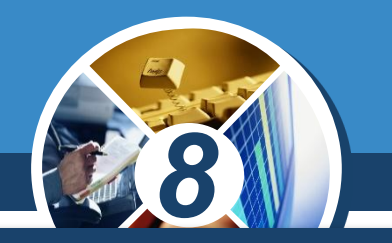

*Якщо при настанні події Click для кнопки вибраним буде другий перемикач, то RadioButton1.Checked = false. Тому будуть виконуватися команди після першого ключового слова Else. Цією командою є також команда розгалуження, що є частиною першої команди розгалуження. Під час її виконання визначається значення властивості RadioButton2.Checked.* 

*Оскільки буде вибраний другий перемикач, то це значення дорівнює true. Тому виконається команда змінення кольору вікна, а інші частини команди виконуватися не будуть.*

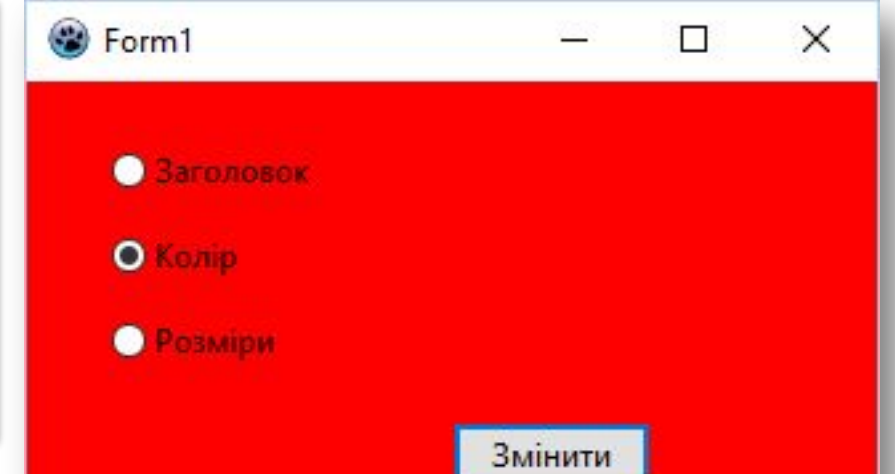

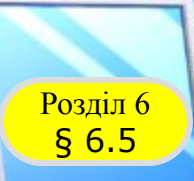

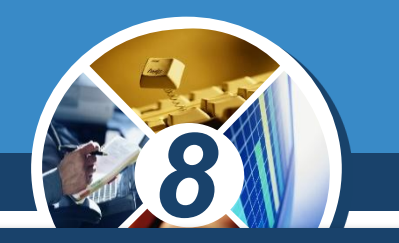

*Якщо при настанні події Click для кнопки вибраним буде третій перемикач, то RadioButton1.Checked = false. Тому будуть виконуватися команди після першого ключового слова Else, тобто внутрішня команда розгалуження. Під час її виконання визначається*

**значення властиво** *RadioButton2.Checked. Оскільки*  другий перемикач не вибраний, то значення false. Тоді будут виконуватися команди після друго *ключового слова Else, тобто дві команди змінення розмірів вікна.*

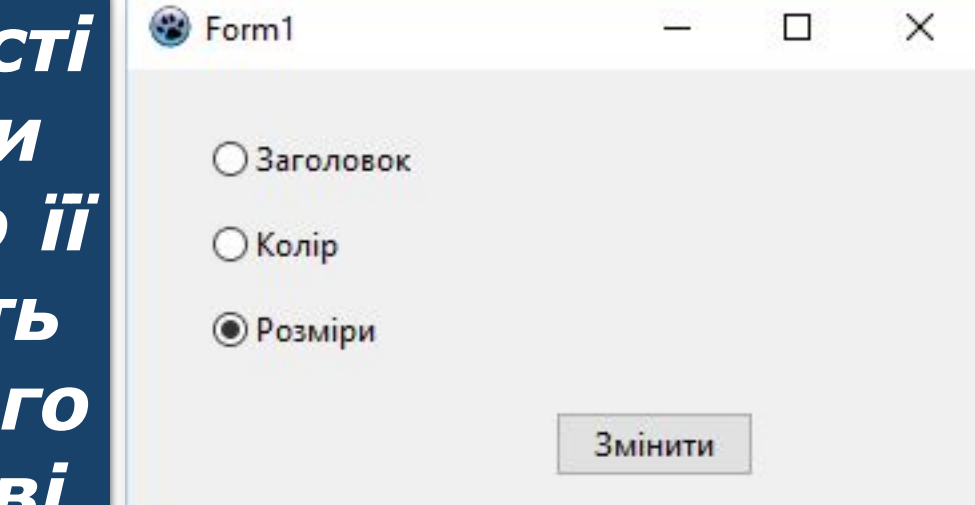

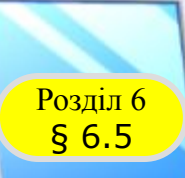

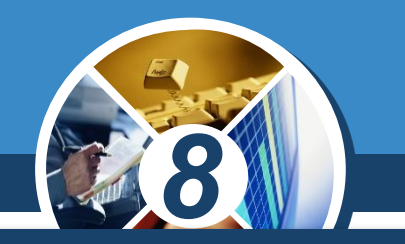

*Якщо перед запуском цього проекту на виконання у жодного перемикача не змінювати значення властивості Checked, установлені за замовчуванням, то при запуску проекту жоден з них не буде вибраним.* 

*Якщо і під час виконання проекту не вибрати жодного з перемикачів і вибрати кнопку, то зміняться розміри вікна (поміркуйте самостійно, чому відбудуться саме такі змінення).*

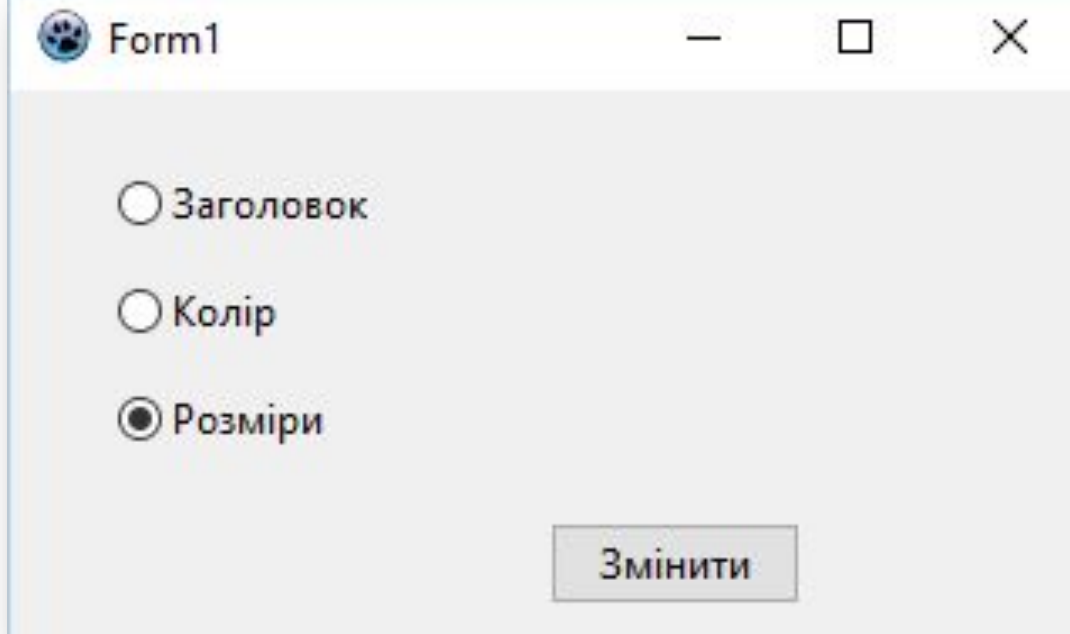

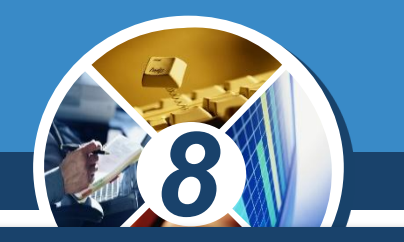

*Щоб цього не сталося, потрібно або обов'язково вибирати один з перемикачів, або після другого ключового слова Else вставити ще одну команду розгалуження:*

*If RadioButton1.Checked Then Form1.Caption := 'Заголовок змінений' Else If RadioButton2.Checked Then Form1.Color := clRed Else If RadioButton3. Checked Then begin Form1.Width:=600; Form1.Height:=300; end;*

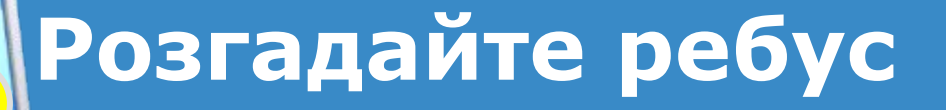

§ 6.5

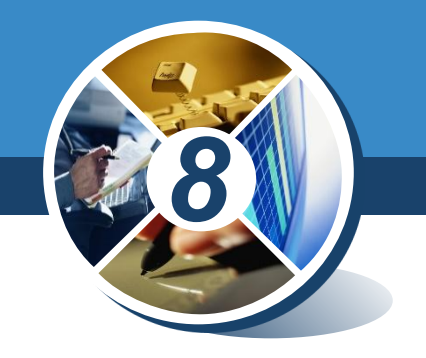

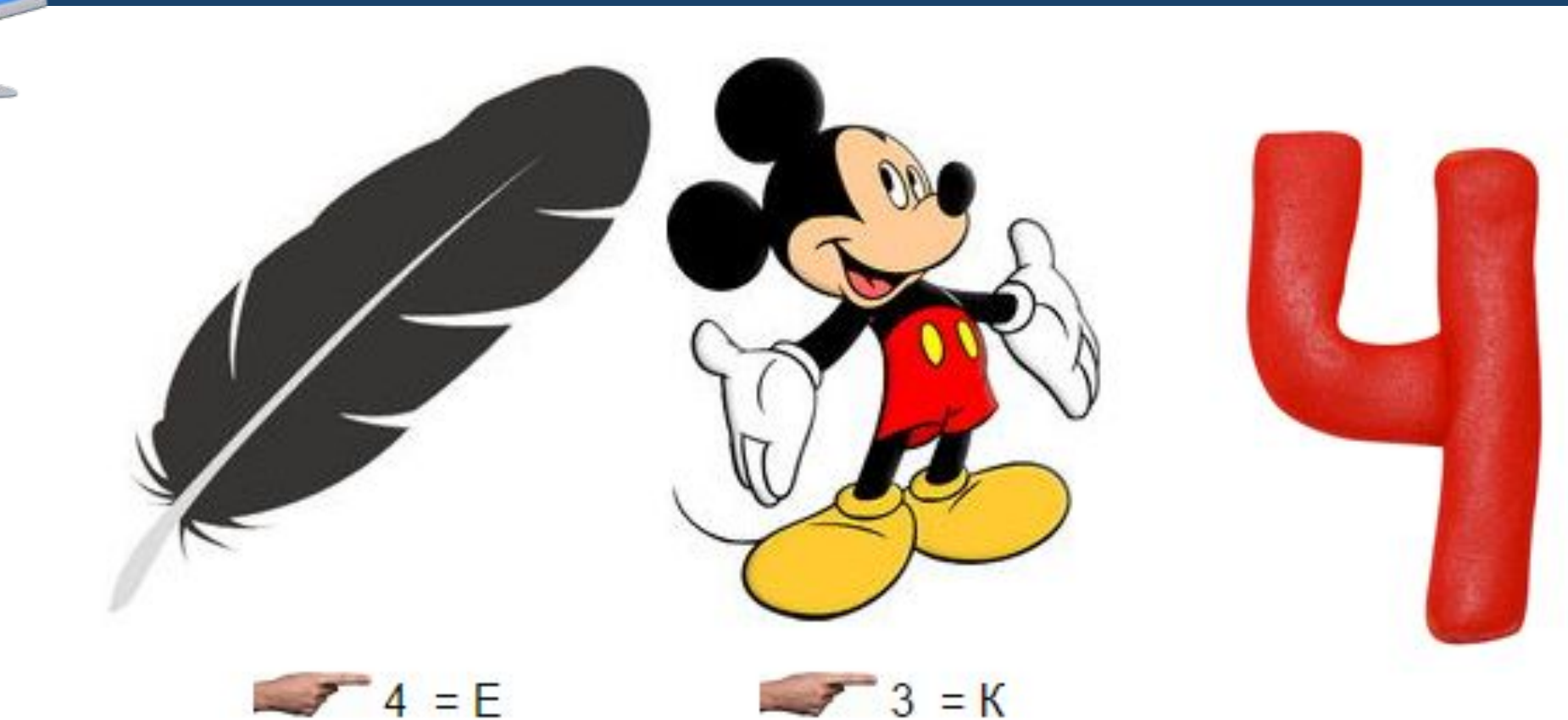

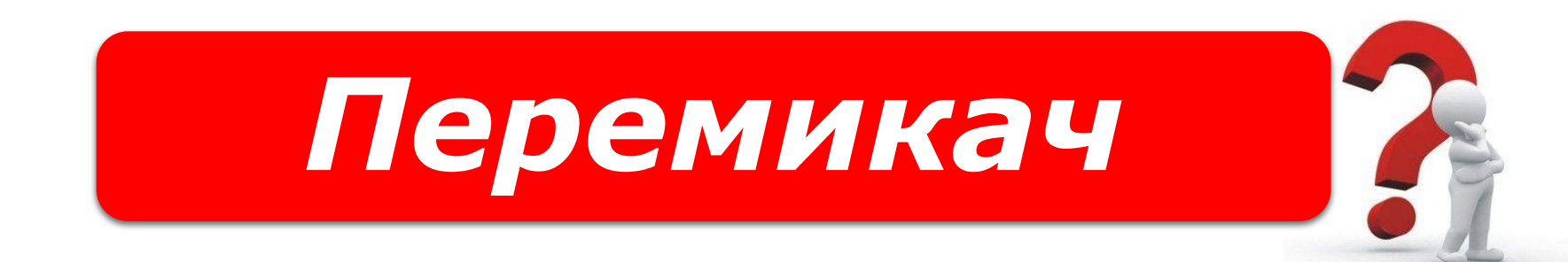

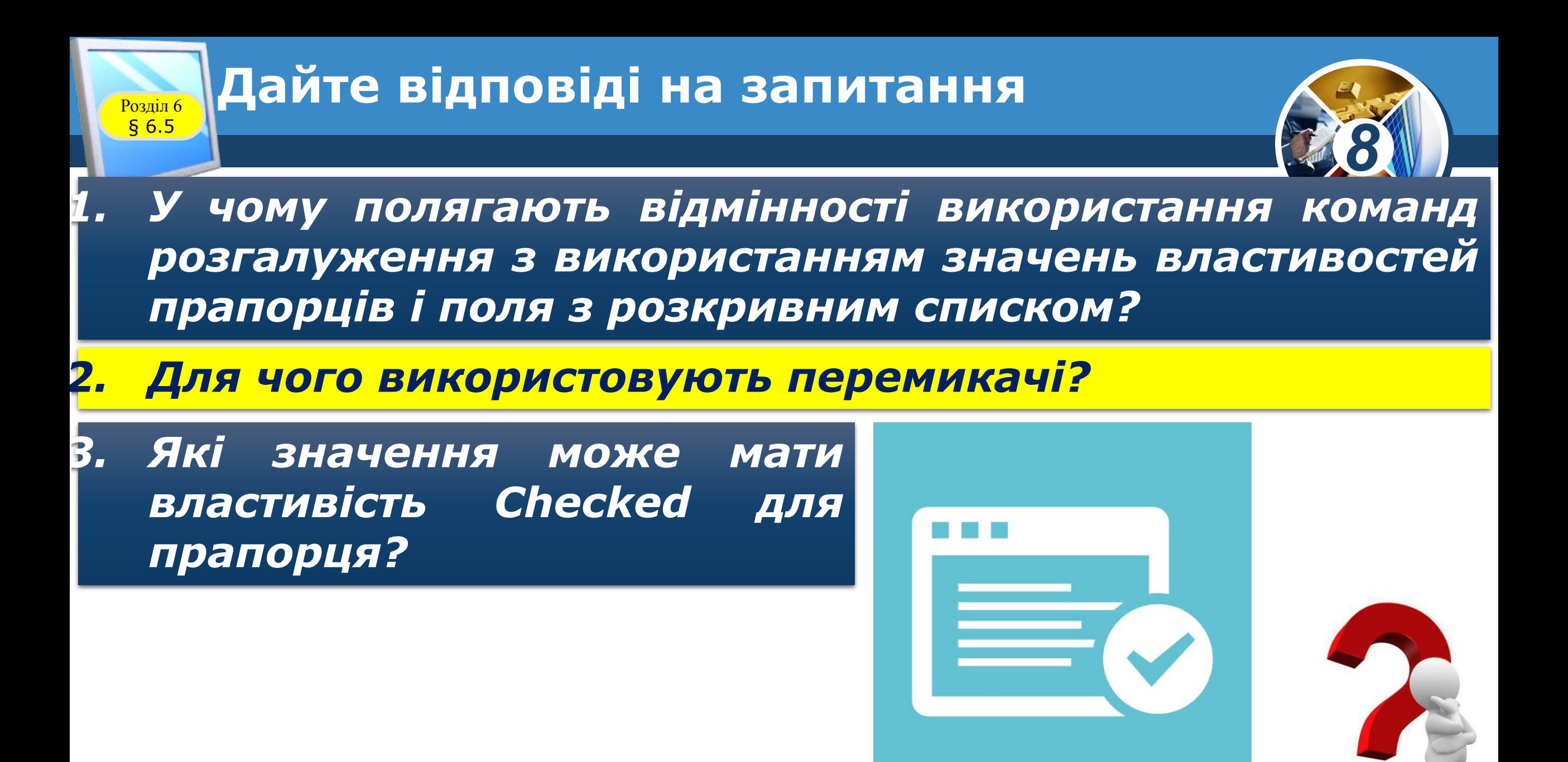

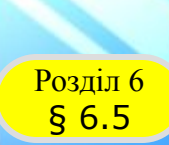

#### **Домашнє завдання**

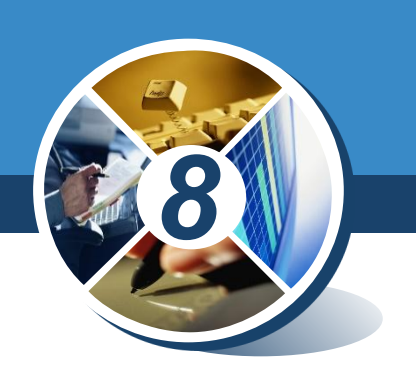

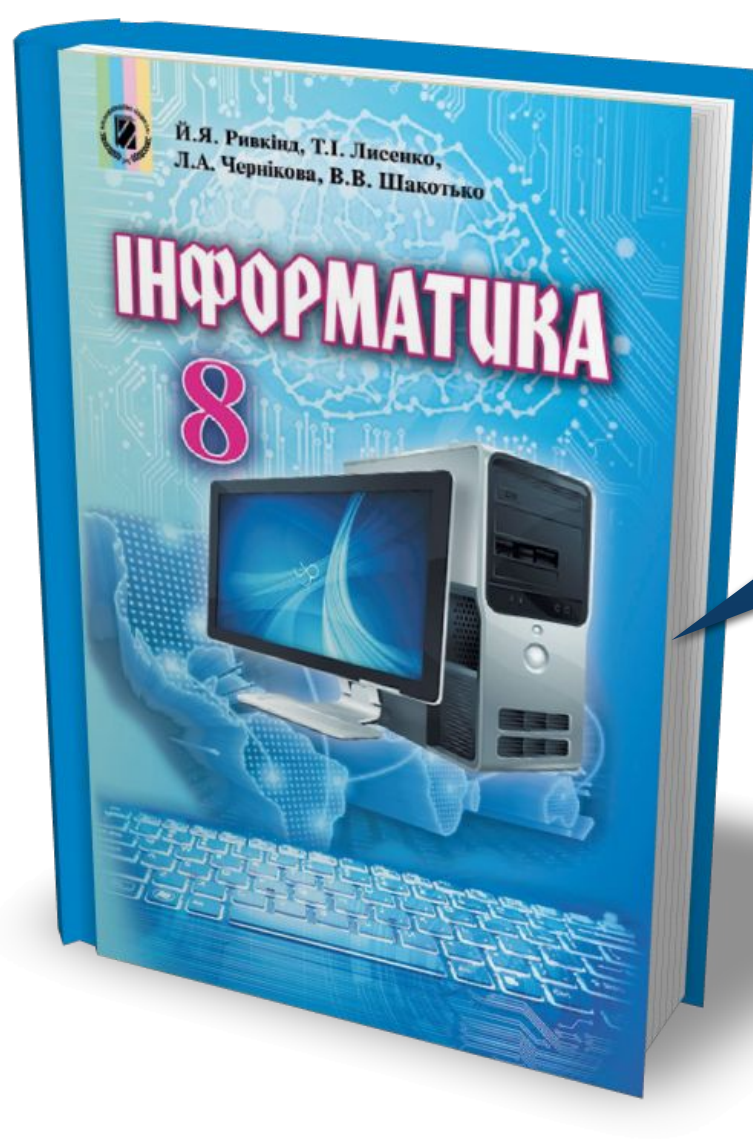

#### *Проаналізувати § 6.5, ст. 207-213*

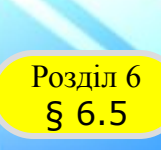

#### **Працюємо за комп'ютером**

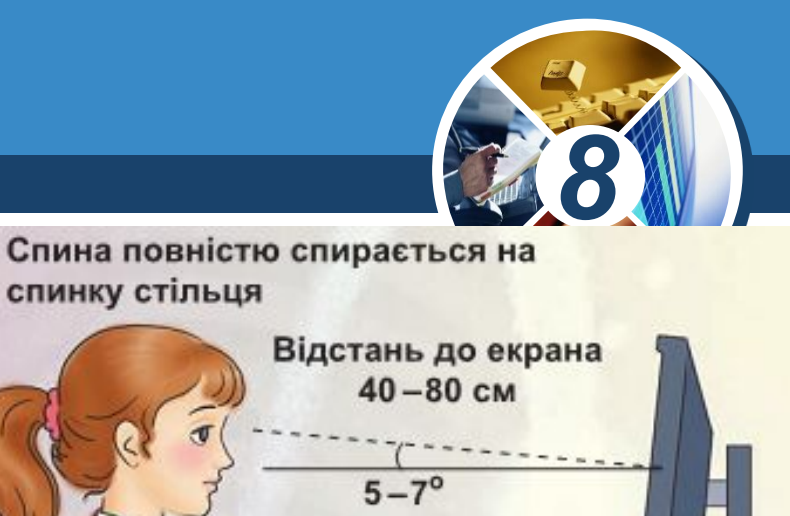

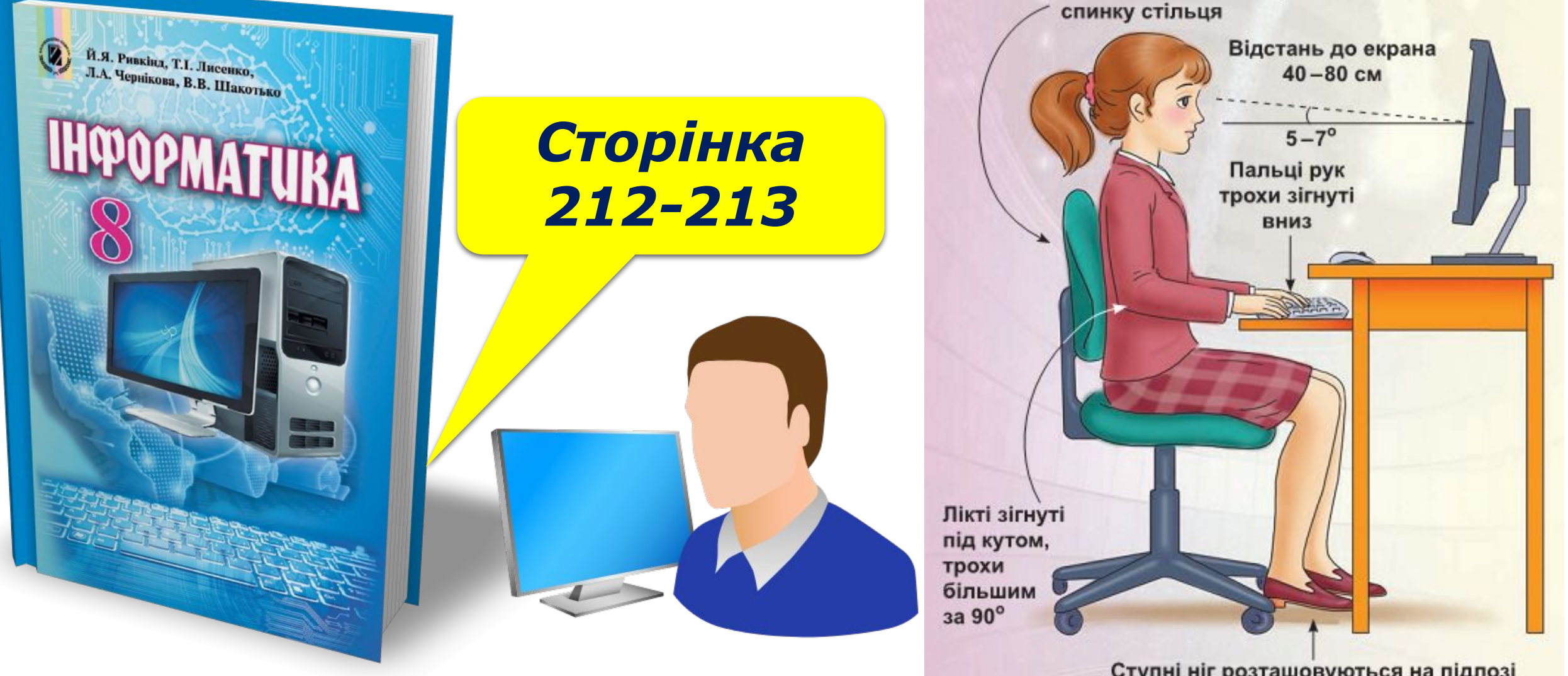

Ступні ніг розташовуються на підлозі або на спеціальній підставці

# **HUPOPMATURA 8**

*Урок 40*

## **Дякую за увагу!**

#### **За новою програмою**

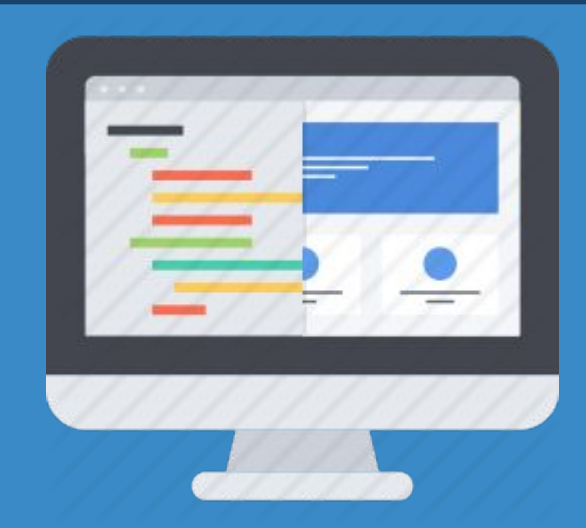

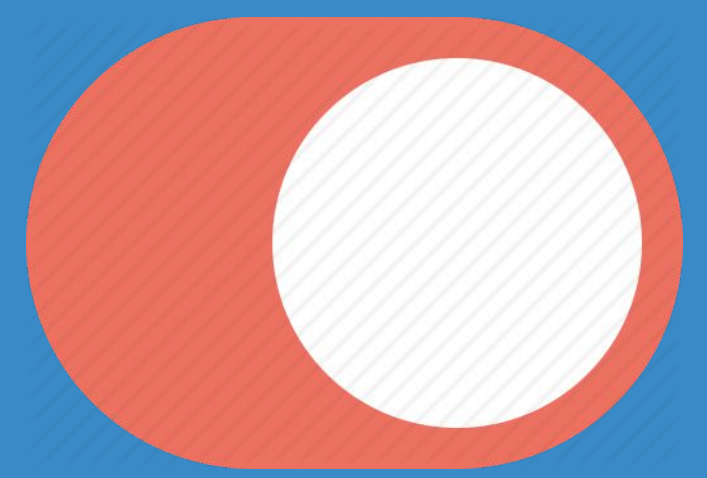